コンピュータグラフィックス演習 I 2012年5月 14日 (月) 5 限

担当:桐村 喬

# 第6回 Photoshop によるテクスチャの作成

# 今日の内容

- 1. 前回の家モデルの紹介
- 2.一枚ものテクスチャの作成
- 3.パターンテクスチャの作成
- 4.ストリートビューからのテクスチャ切り出し
- 5.課題

# 前回の家モデルの紹介

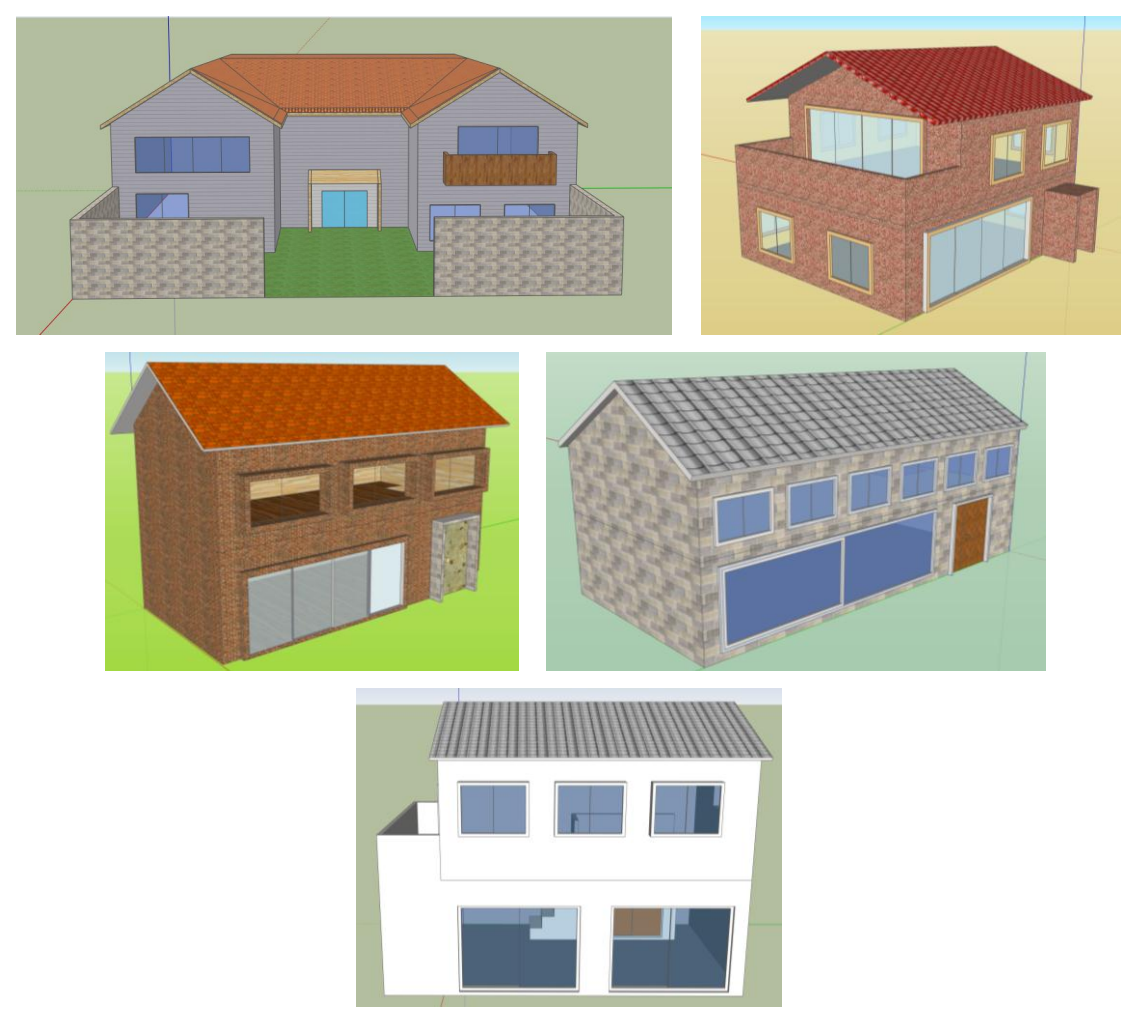

一枚ものテクスチャの作成

- 1.画像を用意する
- 画像の条件
	- > 中央かつ正面から撮影されている
	- ▶ 障害物が写っていない

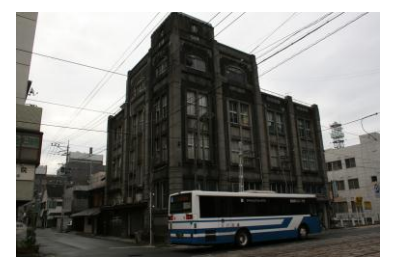

悪い例

良い例

#### 悪い例

・斜めからの撮影

・バスや電線など障害物が含まれる

Photoshop を使って、壁面を正面に向けたりするよ うな歪みの補正や、電線の除去のような障害物の除去 は可能であるが、バスを除去することは難しい。

# 良い例

・中央かつ正面からの撮影

・障害物があるもののあまり多くはない

この写真の場合、比較的歪みが小さく、樹木などの障 害物もかなり少ない。この程度であれば、Photoshop での補正・修正は容易であり、元の画像のままに近い テクスチャを作成できる。

### 2.Photoshop で加工する

代表的な画像処理ソフトウェアである Photoshop を利用して、サンプル画像から、以下の 完成イメージのように中央の建物の画像を作成する。

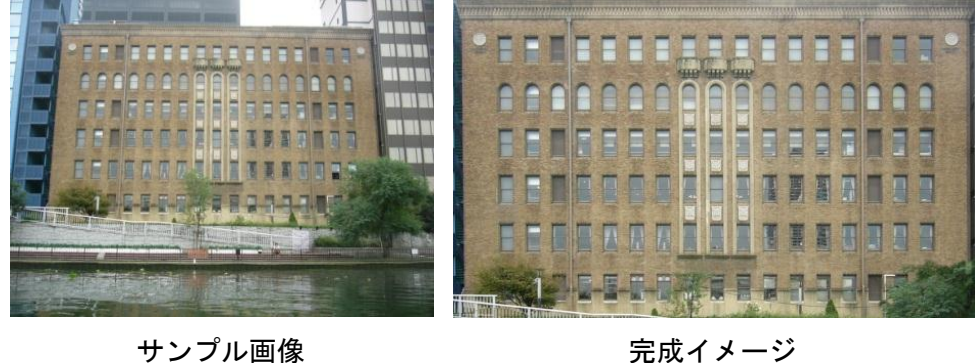

- サンプル画像のコピー 教材フォルダの「tkiri」―「第 6 回」にある「sample.jpg」を自分の USB メモリ等に コピーする
- Photoshop を起動して、「sample.jpg」を開く

● レンズ補正ツールの利用

カメラで撮影した画像は、レンズによって歪められている。また、建物のような場合、 中央かつ正面から撮影するのは難しく(空中から撮る必要がある)、上部ほど小さくな るように歪んだ画像になることが多い。そこで、Photoshop のレンズ補正ツールを使 って、レンズによる歪みを補正し、同時にカメラのアングルによる遠近の補正も行な う。

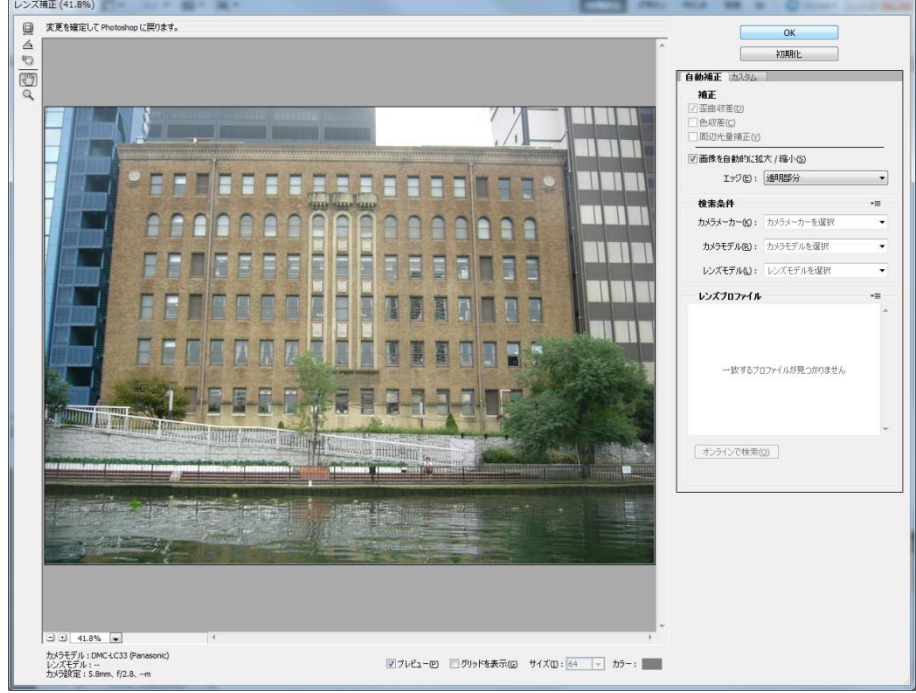

1. 「フィルター」―「レンズ補正」で「レンズ補正」ウィンドウを表示する

- 2. 右側の「カスタム」タブをクリックする
- 3. 「歪曲収差」のうちの「ゆがみを補正」のスライダーを移動させる 数値がプラスであれば中心に向かうように歪み、マイナスであれば外側向けに歪 む。数値をクリックして上下の矢印キーを押すことでも数値を変化させることが できる。
- 4. 建物の屋根の線が直線になるように数値を調整する
- 5. 「変形」のうちの「角度」を調節し、建物の屋根の線が傾かないようにする 左に回転させるには、マイナスの数値を入力する。
- 6. 「変形」のうちの「垂直方向の遠近補正」と「水平方向の遠近補正」を調整しな がら、建物の形状が長方形になるように調整する ※回転の角度が変であれば、「角度」を再度調整する。3 つのパラメータを、試行 錯誤を繰り返しながらうまく調整する。このとき、画面下部にある「グリッド を表示」にチェックを入れると、建物や窓がまっすぐに並んでいるかをチェッ クできる。
- レンズ補正 (41.8%) O BRUCK Y 72-0 LLCY734846782-NJ704-F21137<br>
A<br>
CO<br>
Q<br>
Q  $\overline{\text{OK}}$  $\sqrt{2}$  $\overline{\phantom{0}}$ 初期化 自動補正 カスタム 設定(D: カスタム  $\top$ 歪曲収差 ■ <sup>少がみを補正</sup>()<br>■ → →  $+2.50$  $\overline{u}$ EH. FØRSFILDEN FIND 1-2н 色収差<br>レッド / シアンフリンジ (Q)  $0.00$ <u>mi i</u> タリーン/マゼンタフリンジ(M)  $0.00$ **ROOP** T -<br>ブルー / イエロープリンジ (B)  $0.00$ E E Ë Π Ξ E П E E 图初光曼神正  $\overline{a}$ ╖ 通用量化 ā. i t 国国  $\overline{a}$ 圆门 Π 明るく 中心点的  $+50$ m  $\overline{\mathbf{3}}\overline{\mathbf{3}}$ 垂直方向の遠近補正(R)  $-24$ 水平方向の達近補正(Q)  $+3$  $\mathbf{u}$ 园  $\mathfrak{HR}(\underline{A}): \bigodot$  $-0.50$ 拡大·縮小心  $100 - 96$  $\pm$  | 41.8% |  $\pm$ -<br>カメラモデル: DMC-LC33 (Panasonic)<br>レンズモデル : --<br>カメラ設定 : 5.8mm、f/2.8、…m 図プレビュー(2) 図 グリッドを表示(G) サイズ(D: 64 ▼ カラー:
- 7. パラメータの調整が終わったら、「OK」をクリックする

● 画像のトリミング

中央の建物のみを切り出す

1. 中切り抜きツールをクリックし、中央の建物が全部入るように囲む

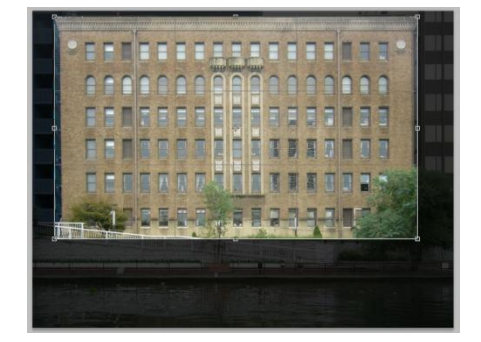

- 2. Enter キーを押す
- 障害物の除去

建物の 2 階部分にかかっている右下の木や中央の木を除去する。除去といっても削除 するわけではなく、コピースタンプツールを利用して周囲にある似た画像をコピーす ることによって、自然な感じに仕上げる。

- 1. コピースタンプツールをクリックする
- 2. Alt キーを押しながら(カーソルが変化する)、コピー元にしたい場所をクリック する
- 3. Alt キーを離して、コピーしたい先をクリックするとコピー元の画像がコピーされ る
- 4. 別の場所をクリックすると、2 でクリックした場所と 3 でクリックした場所の間隔 を維持したまま、その場所にコピー元の場所の画像がコピーされる ※2 でクリックした場所と 3 でクリックした場所の間隔は維持されるので、例えば 3 階の窓を 2 階にコピーしたい場合、1 階分の間隔でクリックすれば、続けてど んどんコピーできる。間隔を修正したい場合、2 から手順をやり直す必要がある。 なお、直前の動作を戻したい場合、Photoshop では、Ctrl と Alt キーを押しな がら Z を押す。
- 5. 建物の 2 階部分が見えるように、右下の木と中央の木を除去する

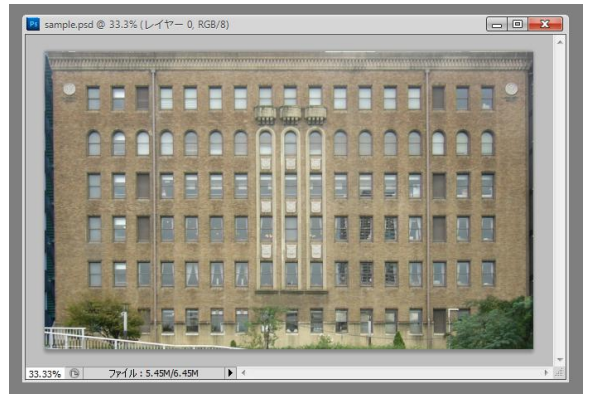

作業例

解像度の調整

画像の解像度は、高いほうが望ましいが、解像度が高いほどデータサイズも大きくな り、解像度が小さいほどデータサイズは小さくなる。そのため、必要とされる詳細さ とデータサイズとのバランスを考えながら、解像度を設定する必要がある。

- 1. 「イメージ」–「画像解像度」をクリックし、「画像解像度」ウィンドウを表示す る
- 2. ピクセル数を小さくして、1 メガバイト以下の画像にする

※ピクセル数を小さくするか、ドキュメントの解像度を小さくすることで、画像

の解像度を下げることができる。デジタルカ メラによって撮影された画像の場合、一般的 にドキュメントの解像度は 72 pixel/inch に 設定されており、これ以上下げることはせず、 ピクセル数を小さくしてデータサイズを調 整する。なお、データサイズは、ウィンドウ の「ピクセル数」の右側に表示されている。

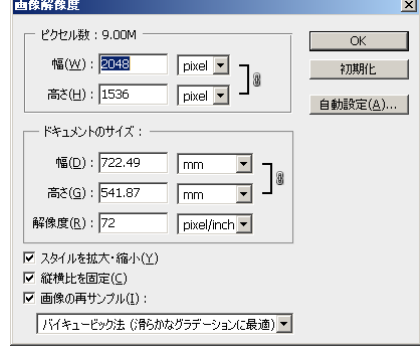

# テクスチャのデータサイズ

一般に、テクスチャ(画像)データのサイズは、ピクセル数(サイズ)、解像度(詳 細さ)、色数、保存形式によって決定される。

# ピクセル

画素とも呼ばれる、デジタル画像を構成する最も基本的な単位である。それぞれ の画素は、色や濃淡などを表わす一定の値をもっている。一般にピクセル数が多い ほど詳細な画像となり、データサイズが大きくなる(パワーポイント参照)。

#### 解像度

解像度とは、どの程度の細かさが画像上に再現されているかを示す尺度であり、 一般に dpi(dot per inch)単位で表わされる。1 dpi は、1 インチの長さが 1 ドット (ピクセル)で表わされている状態を示し、5 インチ×5 インチの写真を 150dpi で スキャンした場合、画像全体のピクセル数は 750×750 となる。便宜上、画像全体 のピクセル(縦ピクセル数×横ピクセル数)を「解像度」と呼ぶこともある。本来 の解像度の意味は、実際の長さに対する詳細さを表わすものであり、解像度が高い ほど、データサイズは大きくなる。

#### 色数

白と黒だけで構成されている画像は 2 値画像と呼ばれ、1 ピクセルあたり 1 ビッ トの情報(0と1)のみを持ち、非常にデータサイズは小さくなる。白黒の濃淡を 表わすことができるのはグレースケール画像であり、例えば 0 から 255 の 256 段階 で表わすと、1ピクセルあたりの情報は8ビット(1バイト)となる。カラー画像 を表現するには、それぞれのピクセルに、光の三原色(R(赤)G(緑)B(青)) の情報を持たせる必要があり、それぞれ 2段階の濃淡(赤 or 赤でない・・・)で 表わすとすると、1 ピクセルあたり 8 色が表現でき 3 ビットのデータサイズが必要 になる。それぞれを 8 ビット(256 段階)で表現する場合、約 1,678 万色が表現で きるフルカラー画像となる。約 1,678 万色が表現できるフルカラー画像は、1 ピク セルあたり 24 ビット(=3 バイト)のデータサイズとなる。

#### 保存形式

高解像度の画像やフルカラー画像のように、表現が豊かな画像になると、データ サイズは非常に大きくなる。例えば、デジタルカメラで撮影した 400 万ピクセルの フルカラー画像は、12,000,000 バイト(=約 11 メガバイト)のデータサイズとな る。メモリーカードの容量やインターネットでの転送速度には限界があり、大きく なりすぎるのは非常に不便であるため、画像データは情報を圧縮した形式で保存さ れることが多い。デジタルカメラで用いられる保存形式は JPEG が一般的であり、 CG などのデザインがなされた画像や線画は、GIF や PNG 形式で保存されることが 多い。また、地図データは、TIFF (GeoTIFF) 形式が一般的に用いられている。

● 保存

最後に、画像を保存する。

- 1. 「ファイル」―「別名で保存」をクリックする
- 2. 「ファイル形式」を「JPEG(\*.JPG;\*.JPEG;\*.JPE)」にして、ファイル名 (「sample\_hosei.jpg」など)を入力する
- 3. 「保存」をクリックして自分の USB メモリに保存する
- 3.SketchUp で利用する
- SketchUp を起動し、適当なサイズの直方体を作る
- マテリアルを作成し、テクスチャを読み込む
- 貼り付けサイズを緑のピンで調整する
- テクスチャに合わせてモデルを修正する

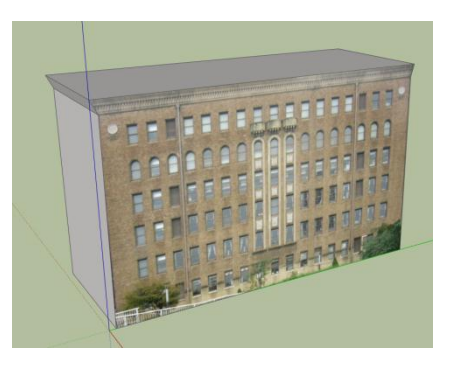

# パターンテクスチャの作成

- 1.画像を用意する
- 画像の条件
	- > 中央かつ正面から撮影されている
	- ▶ 障害物が写っていない
	- ▶ 連続して配置できる

タイルのように、パターン化されたテクスチャを作るためには、連続して配置できる、 すなわちパターン化できる部分がある画像を用意する必要がある。

2.Photoshop で加工する

Photoshop による作業は、一枚ものの場合と同様であるが、パターンが連続するよう に画像を作成する必要がある。したがって、上下左右に同じ画像を並べてみて不自然 に見えないかどうかをイメージしながら作業する。

3.SketchUp で利用する

一枚ものの場合と同様の手順。

### ストリートビューからのテクスチャ切り出し

#### 「写真テクスチャ」機能の利用

- マテリアルを設定する面を選択する
- 写真テクスチャ機能の利用
	- 1. 「ウィンドウ」―「写真テクスチャ」で「写真テクスチャ」ウィンドウを開く
	- 2. 「写真テクスチャを使ってみよう。」をクリックする

3. Google ストリートビューと同じ要領で操作し、テクスチャとして使いたい画像の ある場所を探す

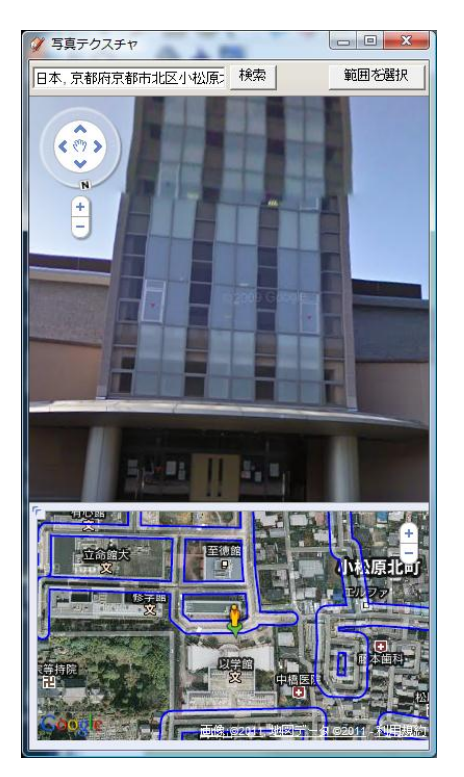

4. 「範囲を選択」をクリックし、テクスチャとして利用したい範囲を決める

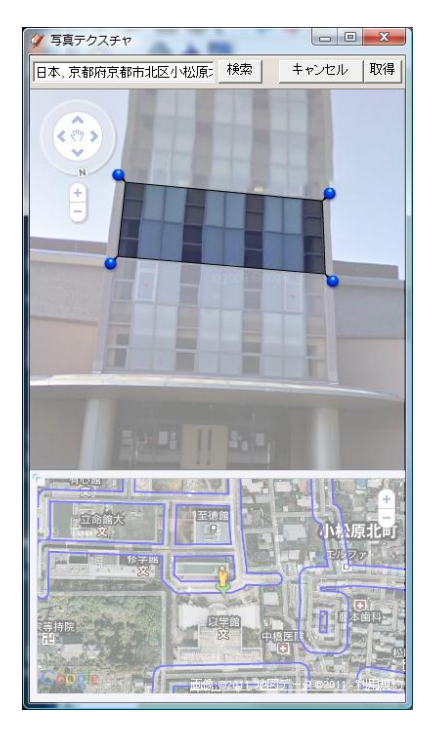

5. 「取得」をクリックすると、選択した面に反映される

# 課題

#### Photoshop でテクスチャを最低3個作る

- 特定の建物の壁面
- 瓦やモルタル壁などの部材 (パターンテクスチャ)

どちらでもいいので、合計 3 個以上のテクスチャを作ってください。それぞれのテクス チャのデータサイズ (JPEG 形式で保存したファイルのサイズ)は 1メガバイト以下にし てください。

※テクスチャの素材となる画像は、教材フォルダの「tkiri」の「第 6 回」フォルダのう ち「テクスチャ素材」フォルダにあります。他の画像を利用したい場合は、Google の 画像検索などで各自入手してください。

#### 課題の提出について

- 提出先:教材フォルダの「tkiri」の「第6回課題」
- 提出期限: 5月21日 (月) 午前 10 時
- 提出ファイルは、各自 USB メモリにも保存しておくこと
- 提出ファイルの名称は、「各自の名前\_テクスチャ名.jpg」とすること 例)桐村喬\_瓦屋根.jpg、桐村喬\_旧大林組本店ビル背面.jpg